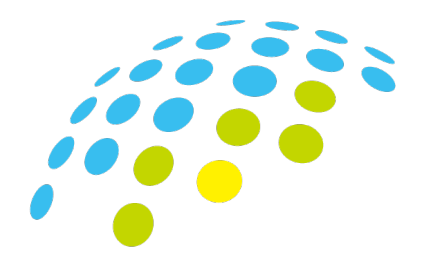

# ARIM Japan

# **利用報告書Webシステム 操作マニュアル**

**令和5年9月**

**設備利用者用**

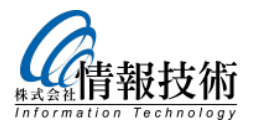

**第2.0版**

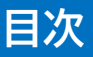

## **はじめに**

実施機関から、「ユーザーID」と「仮パスワード」が支給されている場合 →P2~3へ 「1-1:仮パスワードでログイン」し、「1-2:パスワードとメールアドレスの登録」をお願いします。 2回目以降は、「2-1」の手順でシステムへログインし、利用報告書の登録、提出をお願いします。

実施機関によるメールアドレスの登録が既に完了している場合 →P4へ

「1-1」「1-2」はスキップし、「1-3:パスワードの再発行、登録」の機能でパスワード登録をお願いします。 2回目以降は、「2-1」の手順でシステムへログインし、利用報告書の登録、提出をお願いします。

## **01:パスワード、メールアドレスの登録、変更**

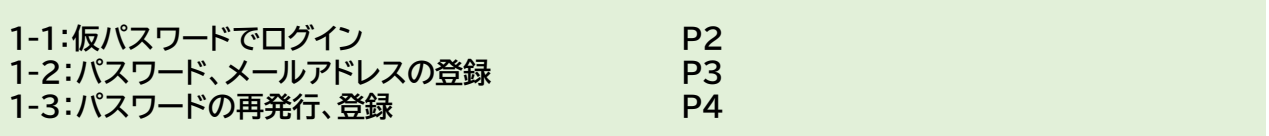

## **02:利用報告書の入力・保存・提出**

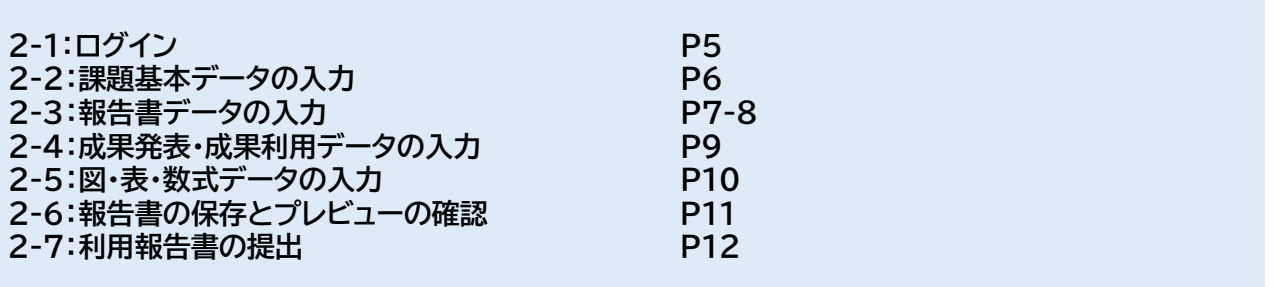

## **03:その他**

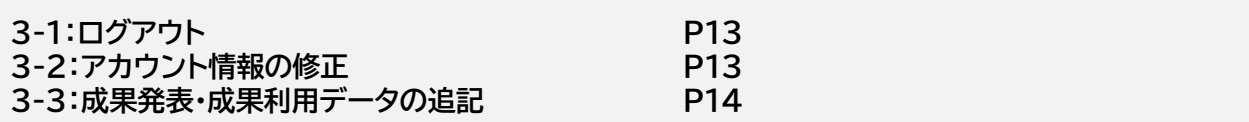

#### **【お問い合わせ】**

**利用報告書システムの使用方法や不具合のお問い合わせは、 ARIMセンターハブ運営室:[ARIM\\_report@nanonet.go.jp](mailto:ARIM_report@nanonet.go.jp)**

**利用報告書の記入内容や内容の修正のお問い合わせは、 利用されたARIM共用設備の担当者、もしくは** 各機関の代表問い合わせ窓口(下記URLのページ下部の機関一覧) <https://nanonet.mext.go.jp/page/page000011.html>

**へ、お願いします。**

**実施機関によるメールアドレスの登録が既に完了している場合 →P4へ**

**(1)ブラウザを開き、以下のARIM利用報告書システムのURLを入力してください。**

**https://nanonet.mext.go.jp/system\_user\_report/**

**(2)1回目の認証情報 ユーザー名 パスワード を入力し、ログインします。**

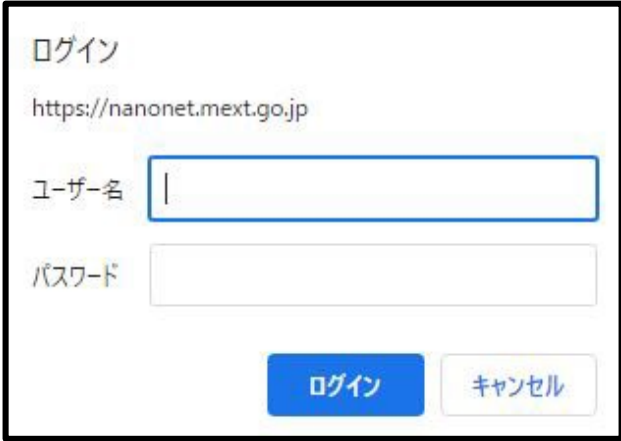

**◀ユーザー名とパスワードを入力し、ログインすると 2回目の認証画面が表示されます。**

※入力する情報が不明な場合は、 支援実施機関へお問い合わせください。

**(3)2回目の認証情報 ユーザーID(課題ID) 仮パスワード を入力し、ログインします。**

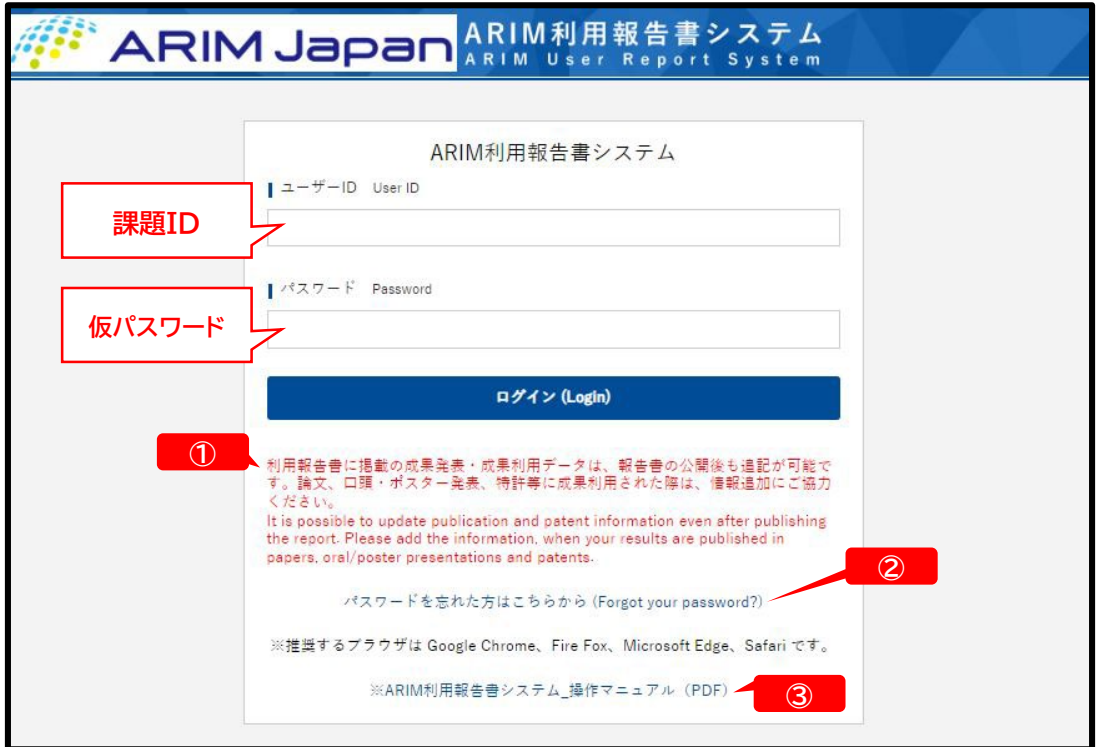

**※システムのメンテナンス情報等①は、2回目のログイン画面に表示されます。 ※パスワードリマインドの機能②は、パスワード・メールアドレスの登録後に使用可能になります。 ※マニュアル最新版は、ログイン画面のリンク③からダウンロードできます。**

# **1-2:パスワード、メールアドレスの登録**

### **実施機関によるメールアドレスの登録が既に完了している場合 →P4へ**

**(1)課題IDと仮パスワードでログインをすると、「アカウント-修正フォーム」が表示されますので、 希望の「パスワード」 ①と「メールアドレス」 ②を入力し、 「入力内容を確認する」→「上記内容で登録する」をクリックしてください。**

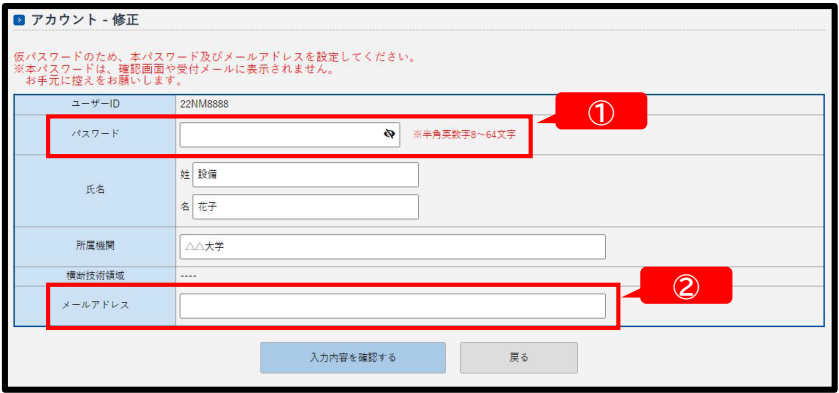

#### **(2)登録したメールアドレスに**

**「本パスワードへの変更受付」完了メールが自動送信されます。**

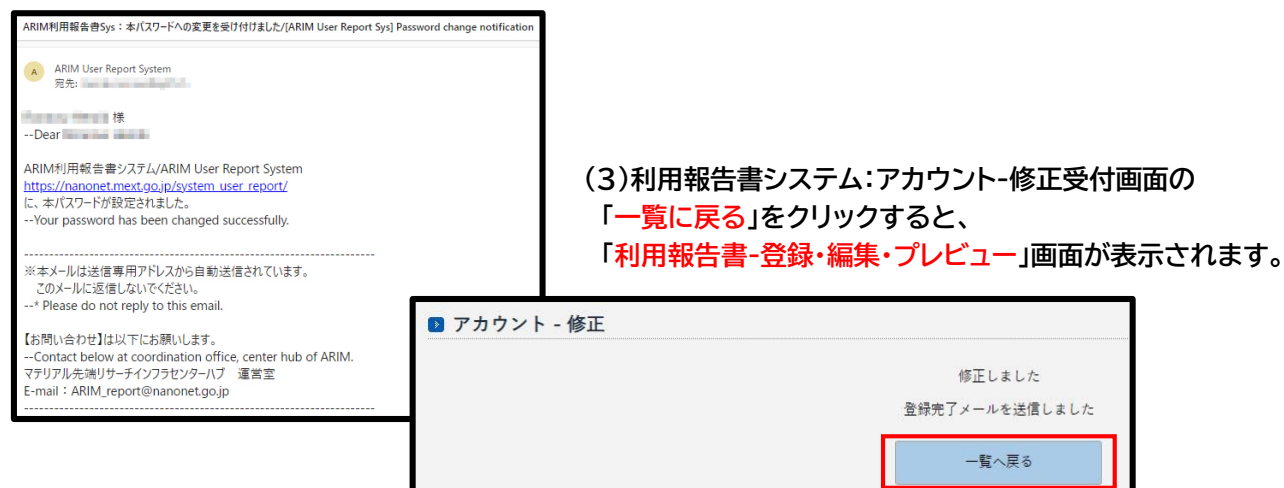

**(4)続けて利用報告書の入力をする場合は、「編集」 ①をクリックしてください。 →P6へ 一旦終了する場合は、画面右上の「MENU」 ②から「ログアウト」を選択し、次回以降のログインは、→P5へ**

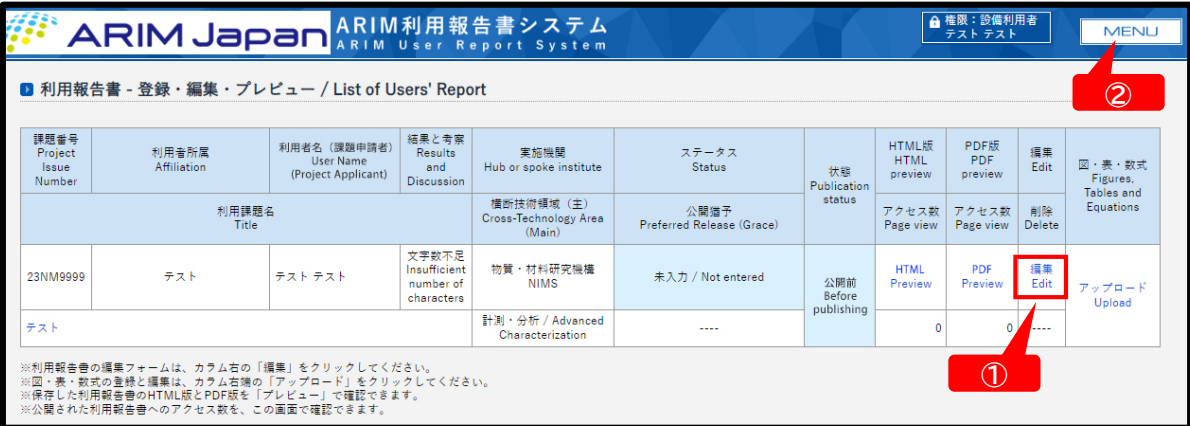

**メールアドレスの登録が既に完了している場合**

**(1)ブラウザを開き、以下のARIM利用報告書システムのURLを入力してください。**

**https://nanonet.mext.go.jp/system\_user\_report/**

**(2)1回目の認証情報 ユーザー名 パスワード を入力し、ログインします。**

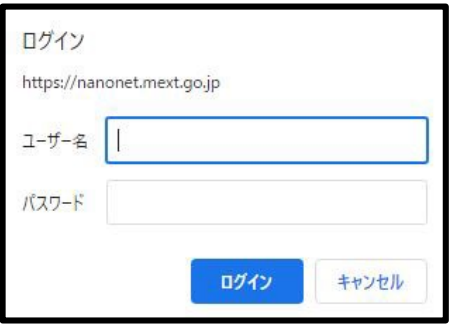

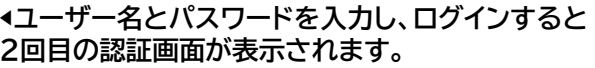

※入力する情報が不明な場合は、 支援実施機関へお問い合わせください。

**(3)2回目のログイン画面にある「パスワードを忘れた方はこちらから」 ①をクリックしてください。 「ユーザーID(課題ID)」、「メールアドレス」を入力後、「入力したEメールアドレスにパスワードを送信する」 ② をクリックすると、「パスワード再発行のお知らせ」メール③が、自動送信されます。**

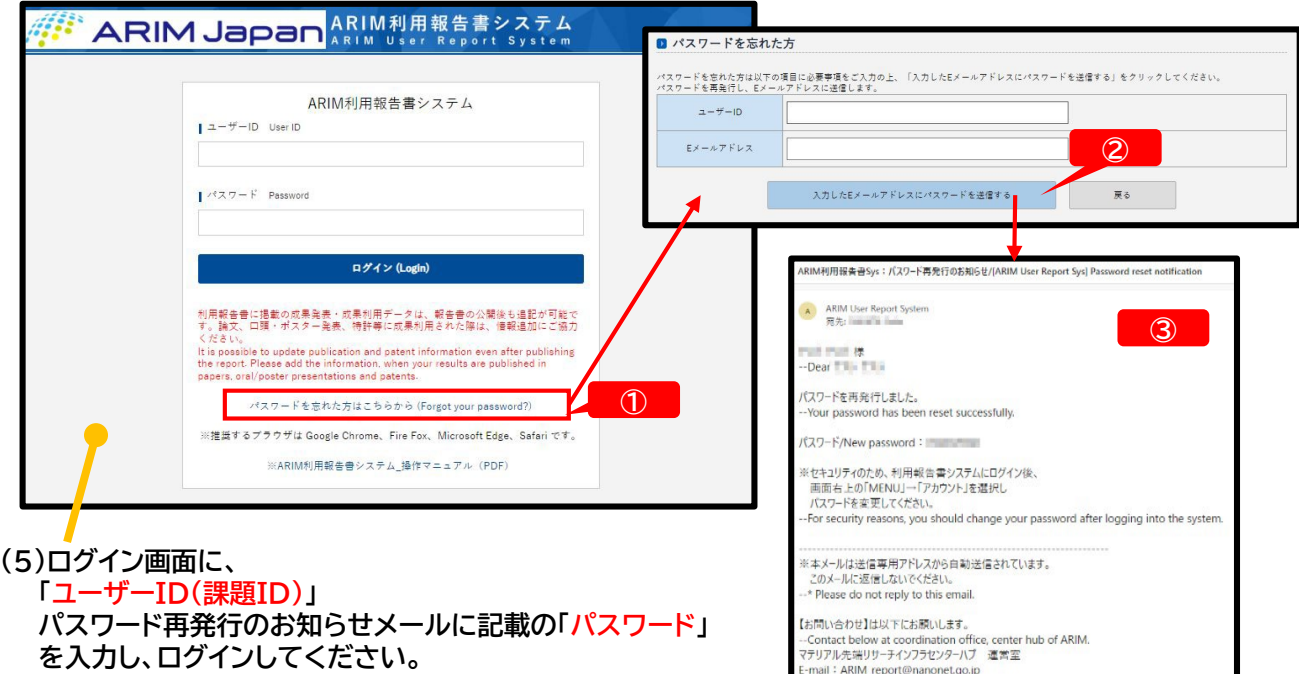

**(6)ログイン後、画面右上の「MENU」④→「アカウント」→「アカウント-修正」フォームより、 パスワードを希望の文字列に変更してください。**

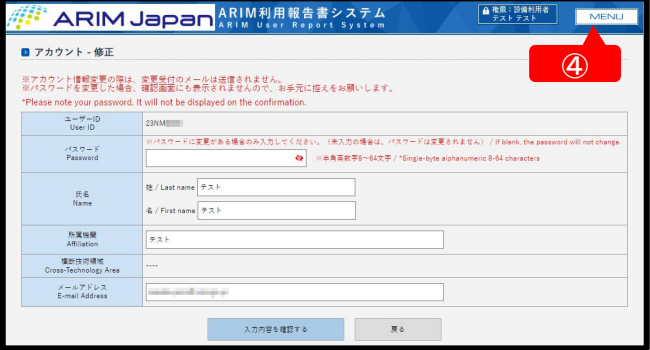

**(7)パスワード変更後、続けて利用報告書の入力 をする場合は、画面右上の「MENU」 ④から 「利用報告書」を選択してください。 →P6へ**

**一旦終了する場合は、画面右上の「MENU」 ④から「ログアウト」を選択し、次回以降の ログインは、→P5へ**

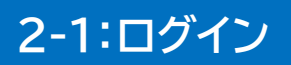

**(1)ブラウザを開き、以下のARIM利用報告書システムのURLを入力してください。**

**https://nanonet.mext.go.jp/system\_user\_report/**

**(2)1回目の認証情報 「ユーザー名」「パスワード」 を入力し、ログインします。**

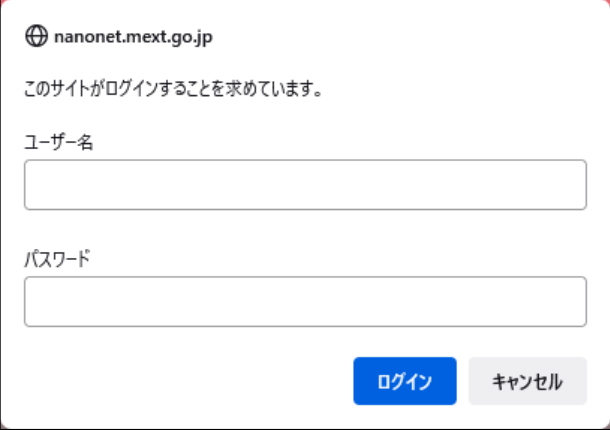

**◀ユーザー名とパスワードを入力し、ログインすると 2回目の認証画面が表示されます。**

※入力する情報が不明な場合は、 支援実施機関へお問い合わせください。

**(3)2回目の認証情報 「ユーザーID(課題ID) 」 「パスワード」 を入力し、ログインします。**

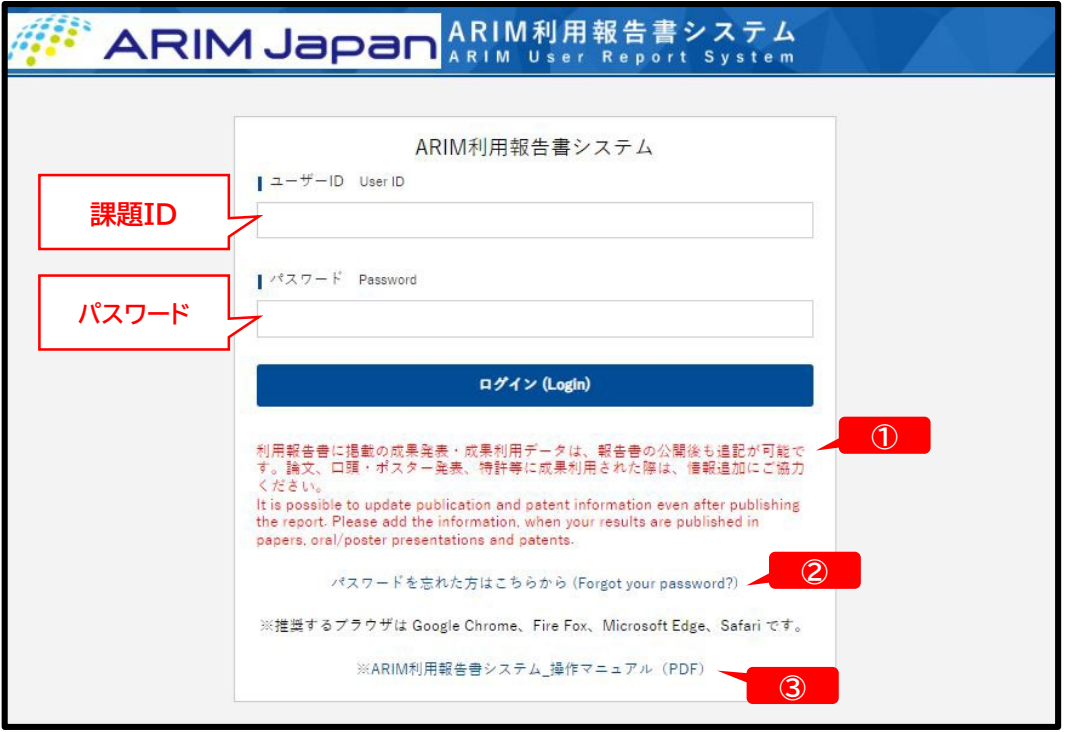

**【システムのメンテナンス情報 ①】等は、2回目のログイン画面に表示されます。 【パスワードを忘れた場合 ②】 「パスワードを忘れた方はこちらから」をクリックし、「課題ID」と「メールアドレス」を入力すると、登録され たメールアドレス宛にパスワードが再発行されます。 ※再発行されたパスワードは、ログイン後に表示される画面右上の「MENU」→「アカウント」から任意のパ スワードに変更してください。 【マニュアル最新版 ③】は、ログイン画面のリンクからダウンロードできます。**

**(1)利用報告書システムにログインすると、「利用報告書 - 登録・編集・プレビュー」の画面が表示されます。**

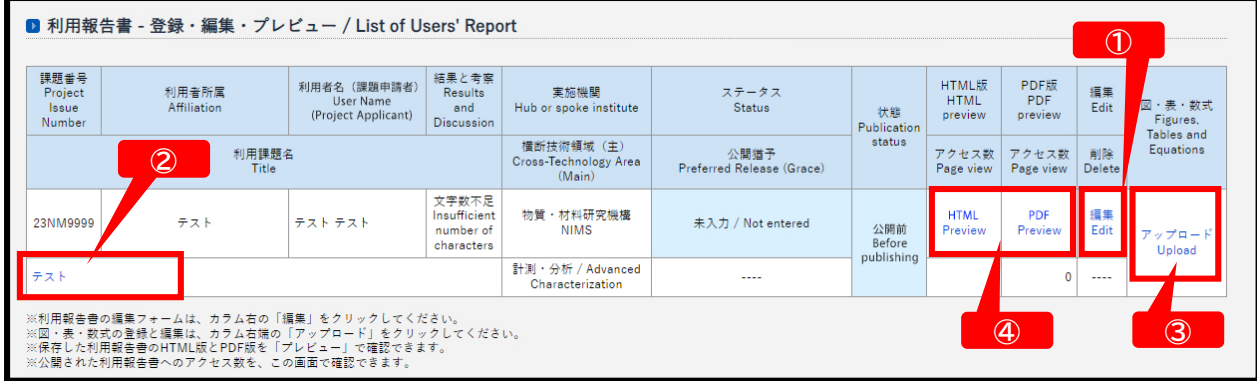

**リスト右側の「編集 」 ① :報告書の入力フォームが開きます。 利用課題名 ②:現在の登録内容の閲覧画面が開きます。 図・表・数式「アップロード」 ③:図・表・数式の登録画面が開きます。 HTML版・PDF版「プレビュー」 ④:報告書のhtml版・PDF版レイアウトが確認できます。**

**(2)リスト右側の「編集」 ①をクリックすると、報告書の入力フォームを開きます。**

**利用報告書入力画面① <課題基本データ>**

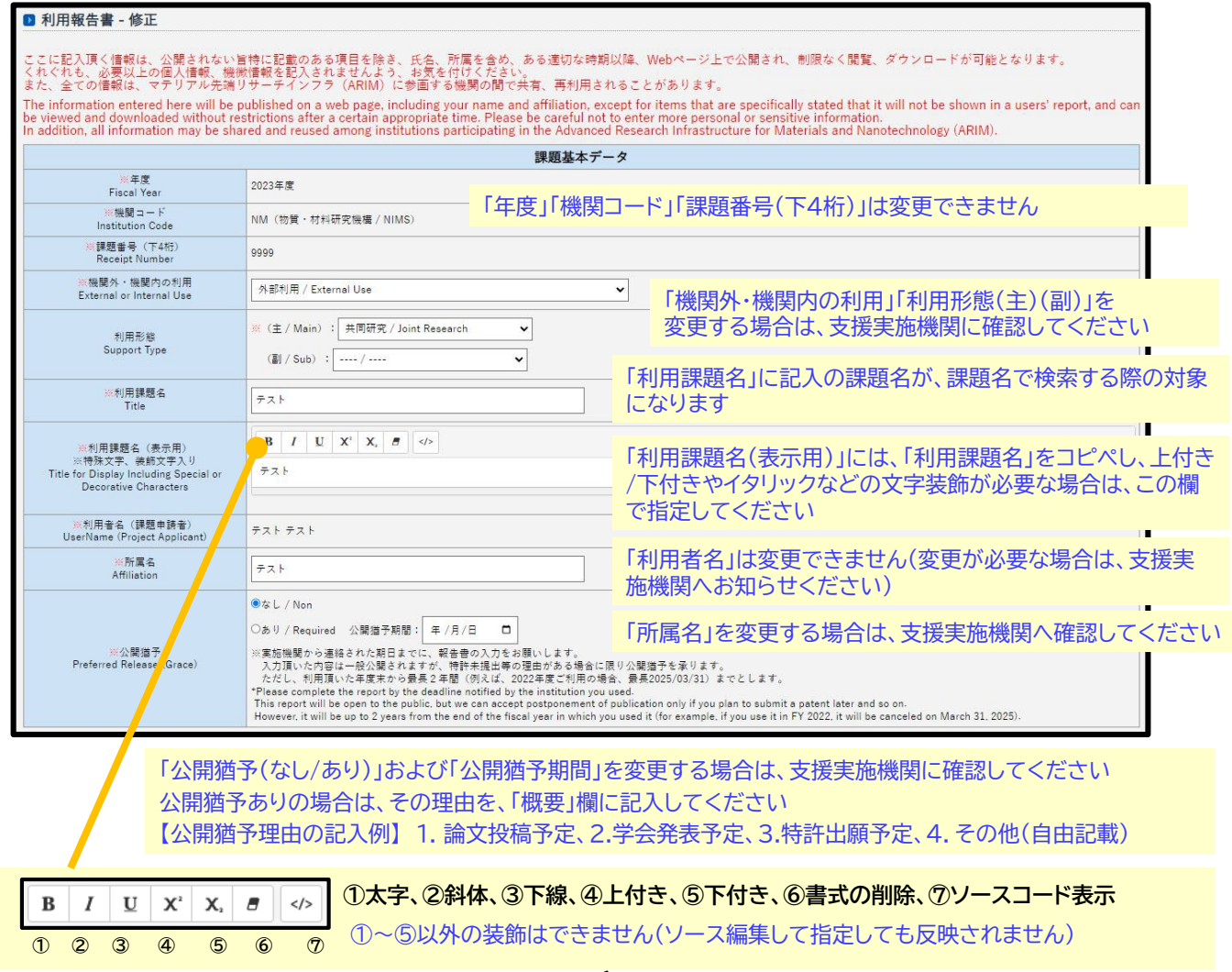

#### **02:利用報告書の入力・保存・提出**

# **2-3:報告書データの入力**

## **利用報告書入力画面② <報告書データ 1/2>**

#### 公開猶予「あり」の場合

「年齢層」、「所属機関区分」、「利用料金の支払いに利用した国の競争的資金の有無」、「横断技術領域(主)」、「重要技術 領域(主)」に、記入をお願いします

それ以外の欄に記入する場合は、「公開猶予」とご記入ください

例:共同利用者が3名いる場合→「+」キーで欄を計3個になるよう増やし、各欄に「公開猶予」と記入

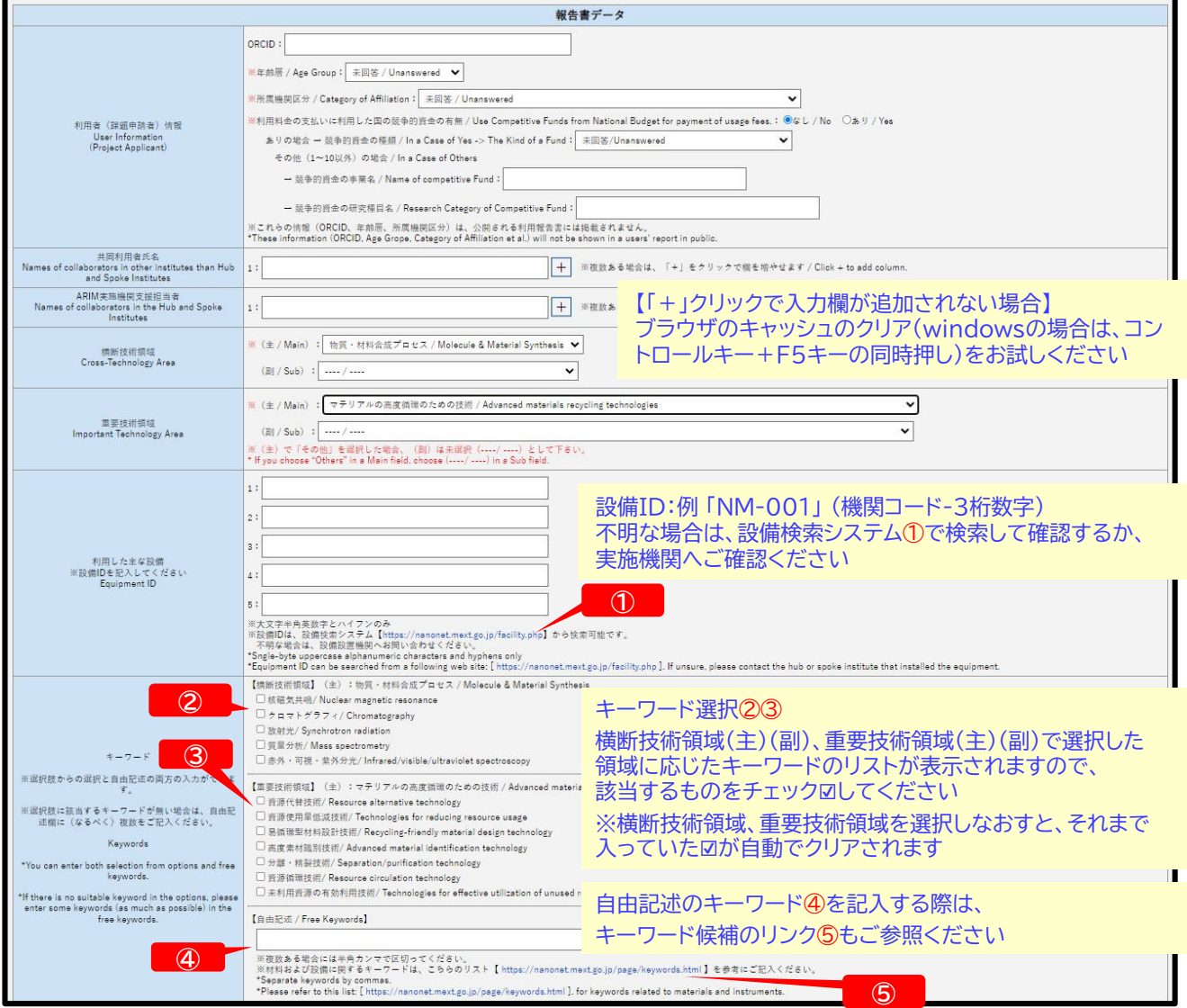

**設備検索システム**

### **https://nanonet.mext.go.jp/facility.php**

**材料および設備に関するキーワードリスト**

**https://nanonet.mext.go.jp/page/keywords.html**

【報告書入力を中断する場合】 フォーム下部の「入力内容を確認する」→「下書き(編集途中)保存」をクリックすると、内容の下書き保存が可能です (入力必須項目(※)が未記入の場合、エラーがでて下書き保存ができませんので、何らかの記入をお願いします)

# **2-3:報告書データの入力**

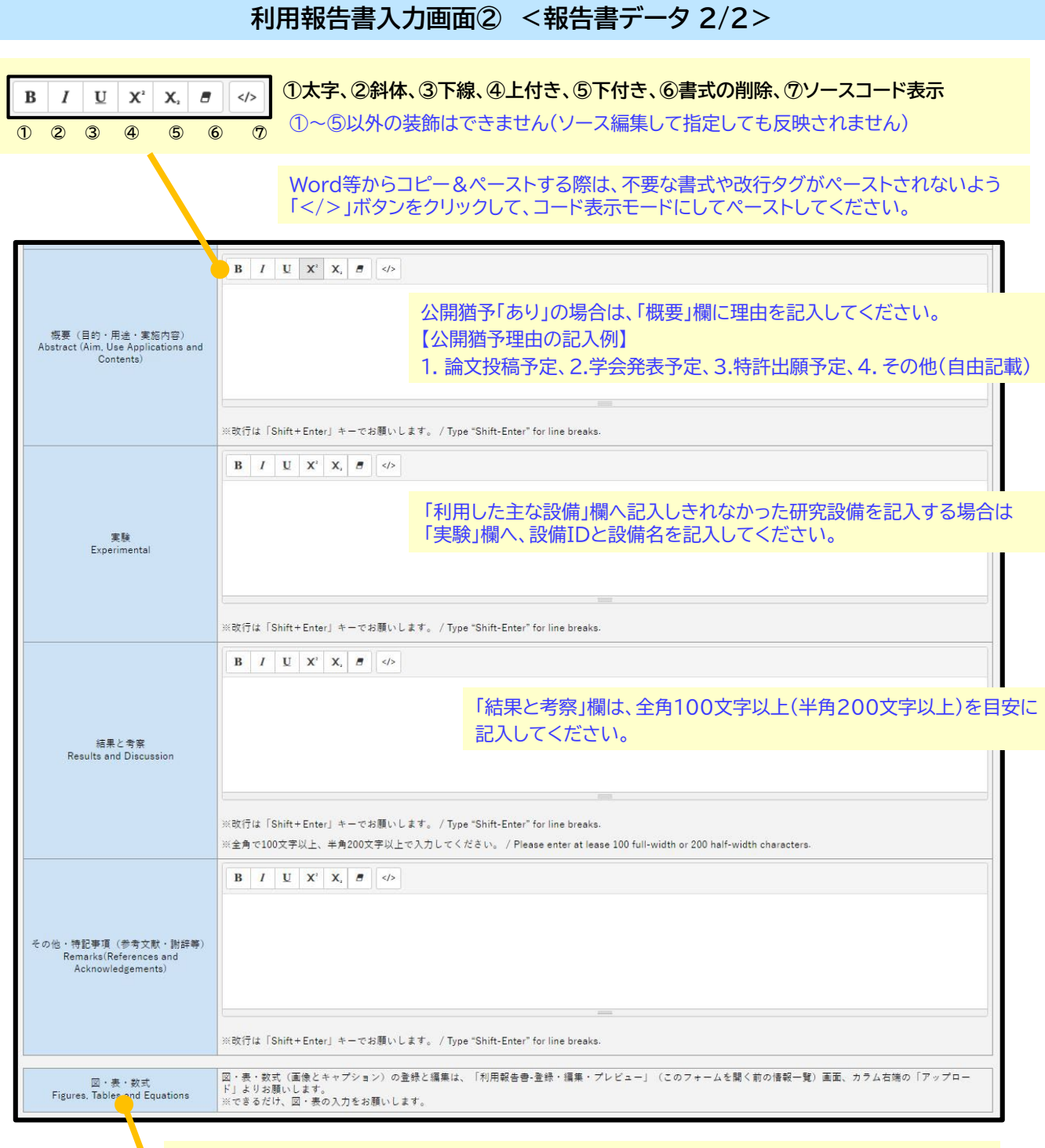

「図・表・数式」(画像とキャプション)の登録・編集は、現在開いているフォームの内容を下書き保存し 「利用報告書-登録・編集・プレビュー」画面のカラム右側の「アップロード」よりお願いします。 報告書には、できるだけ図・表の入力をお願いします。

「図・表・数式」の登録・編集方法 →P10へ

【報告書入力を中断する場合】 フォーム下部の「入力内容を確認する」→「下書き(編集途中)保存」をクリックすると、内容の下書き保存が可能です (入力必須項目(※)が未記入の場合、エラーがでて下書き保存ができませんので、何らかの記入をお願いします)

# **2-4:成果発表・成果利用データの入力**

## **利用報告書入力画面③ <成果発表・成果利用データ>**

「DOI」は、Crossref(https://www.crossref.org/)のデータベースを参照し、情報取得をしています。

Crossrefに登録のない論文、プロシーディングのDOIを入力すると、確認画面で 「DOI(論文・プロシーディング)[数字]はDOIではありません」のエラーメッセージが表示されますので、 入力画面に戻り、エラーがでたDOIの論文情報は、「口頭発表、ポスター発表およびその他の論文」欄に記入してください

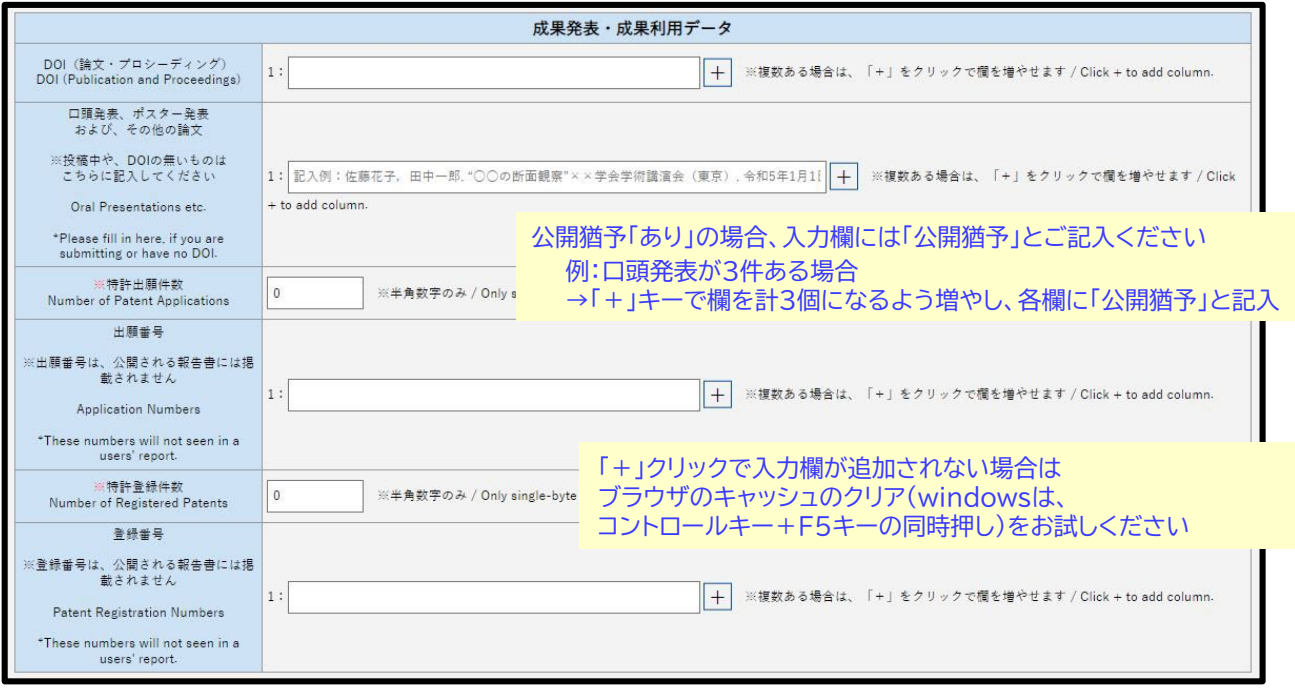

【報告書入力を中断する場合】

フォーム下部の「入力内容を確認する」→「下書き(編集途中)保存」をクリックすると、内容の下書き保存が可能です (入力必須項目(※)が未記入の場合、エラーがでて下書き保存ができませんので、何らかの記入をお願いします)

【成果発表・成果利用データについて】 成果発表・成果利用データは、報告書の公開後も追記が可能です。 論文、口頭発表、ポスター発表およびその他の論文発表や、特許の出願・登録をされた際は、本システムにログ インし、追記にご協力ください。

追記方法 →P14へ

# **2-5:図・表・数式データの入力**

「利用報告書 - 修正」フォームを開いている場合は、フォーム下部の「入力内容を確認する」→「下書き保存」→「一覧へ戻る」 をクリックして、「利用報告書 - 登録・編集・プレビュー」画面を表示してください。

#### **(1)「利用報告書 - 登録・編集・プレビュー」画面から、図・表・数式「アップロード」①をクリックします。**

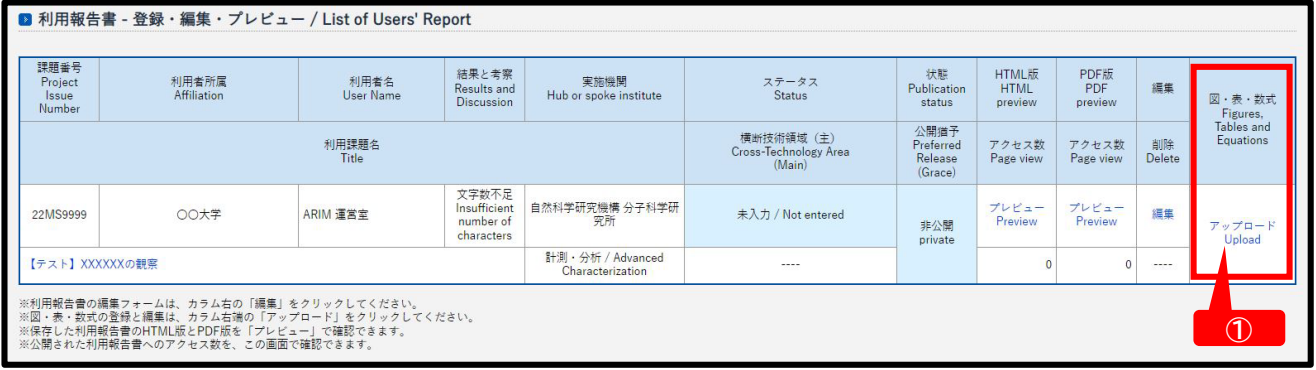

**利用報告書入力画面④ <図・表・数式データ>**

**(2)「図・表・数式 - 一覧」画面から、「新規登録」②をクリックします。**

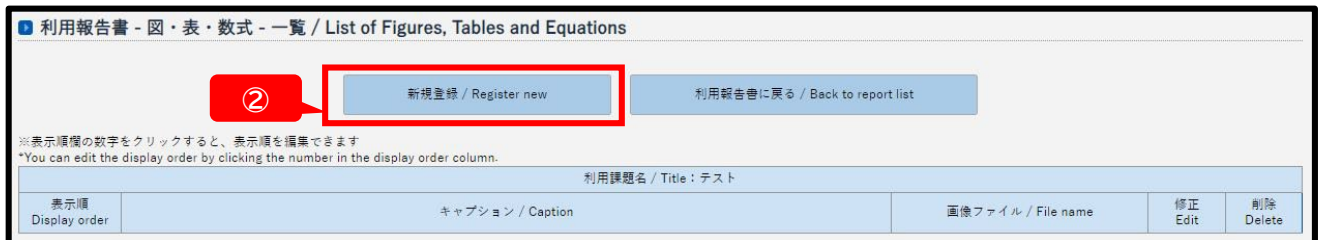

**(3)「図・表・数式 - 新規登録」フォームに、「キャプション」③を入力し、「ファイルを選択」④をクリックして アップロードする画像を選択します。**

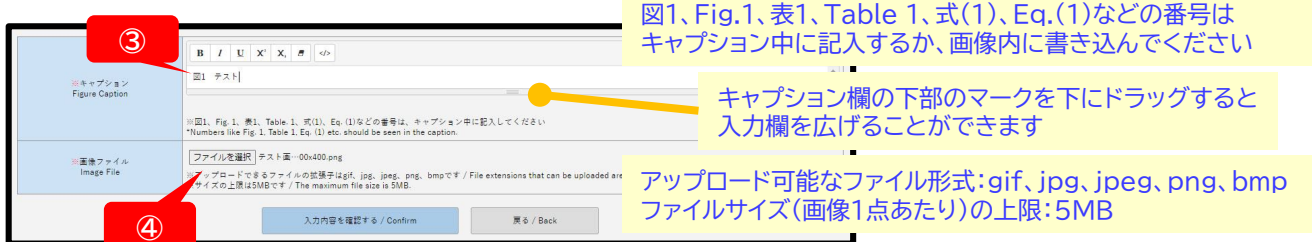

**(4)「入力内容を確認する」→「上記内容で登録する」→「一覧へ戻る」をクリックすると、 「図・表・数式 - 一覧」画面 に戻り、アップした画像とキャプションの確認や修正、別のデータの登録が可能です。**

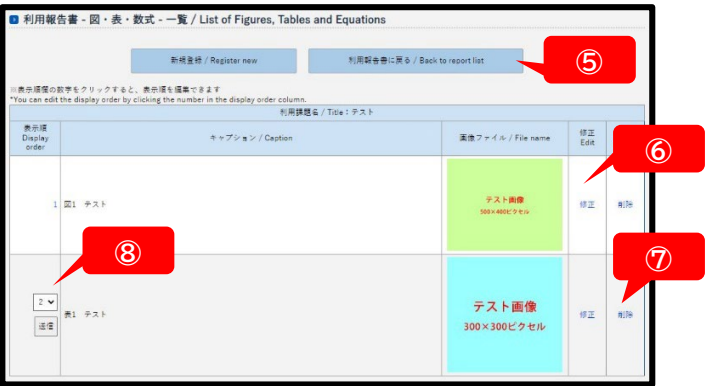

- 登録や編集を終了し、①の画面に戻る場合は 「利用報告書に戻る」⑤をクリックしてください
- 画像の差し替えやキャプションの変更は 「修正」⑥をクリックすると編集画面が開きます

「削除」のをクリックすると その行の画像とキャプションが削除されます

報告書内での画像の掲載順を変更する場合は 表示順欄の数字 ⑧をクリックし、編集してください

# **2-6:報告書の保存とプレビューの確認**

**(1)報告書入力フォーム下部の「入力内容を確認する」をクリックしてください。**

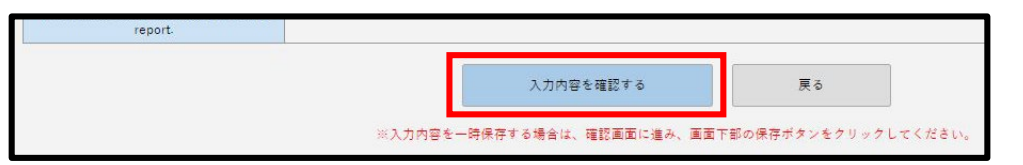

**(2)確認画面の下部で、「下書き(編集途中)保存」をクリックし、次の画面で「一覧に戻る」をクリックしてください。**

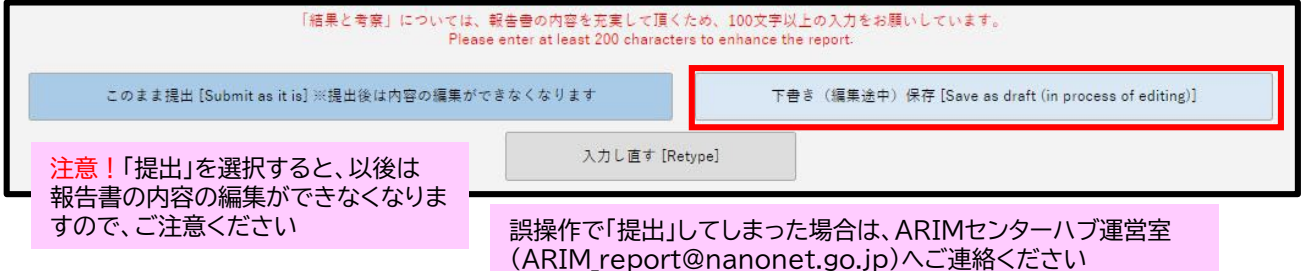

**(3)下書き保存すると 「利用報告書 - 登録・編集・プレビュー」画面のステータス欄①が「作成中」に変わります。 「HTMLプレビュー」②、「PDFプレビュー」③をクリックすると、報告書のプレビューが開きます。**

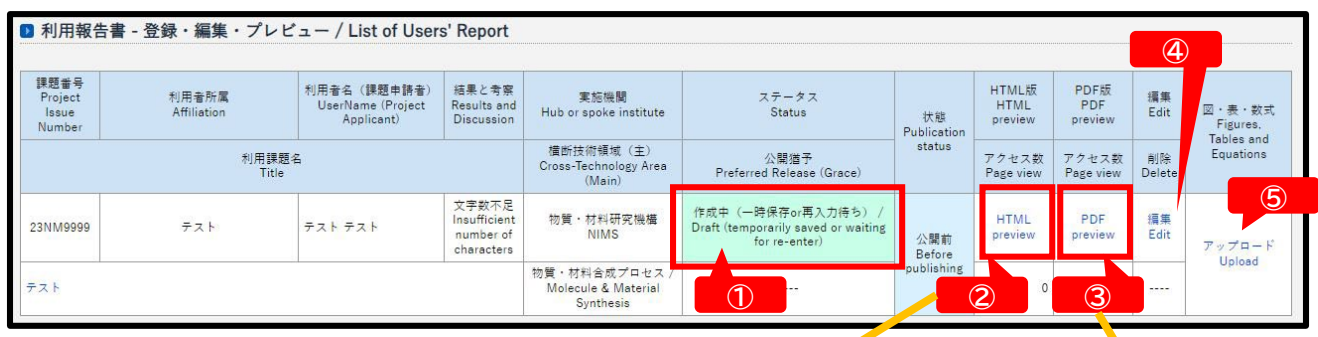

**(4)プレビューで、報告書の内容とレイアウトを 確認してください。**

**修正する場合は、「編集」④をクリックすると 報告書フォームが開きます。**

**図・表・数式を修正する場合は、「アップロー ド」⑤をクリックすると、図・表・数式の一覧 画面が開きます。**

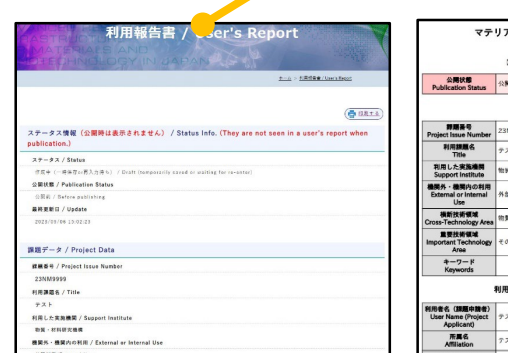

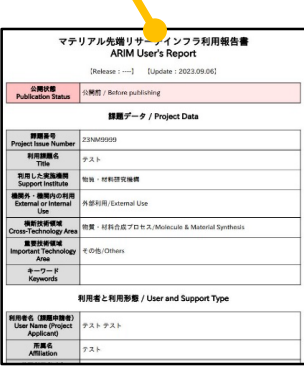

**(5)報告書フォームでの修正後は、確認画面下部の「下書き(編集途中)保存」クリックまで操作を進めてください。**

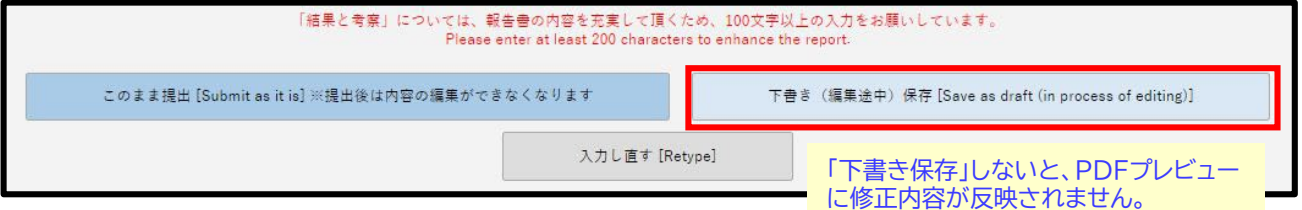

**(6)修正後、再度、HTML・PDFプレビューの確認をお願いします。**

### **(1)報告書プレビューを確認後、報告書の提出を行う場合は、 「利用報告書 - 登録・編集・プレビュー」画面の 「編集」①をクリックして、報告書フォームを開きます。**

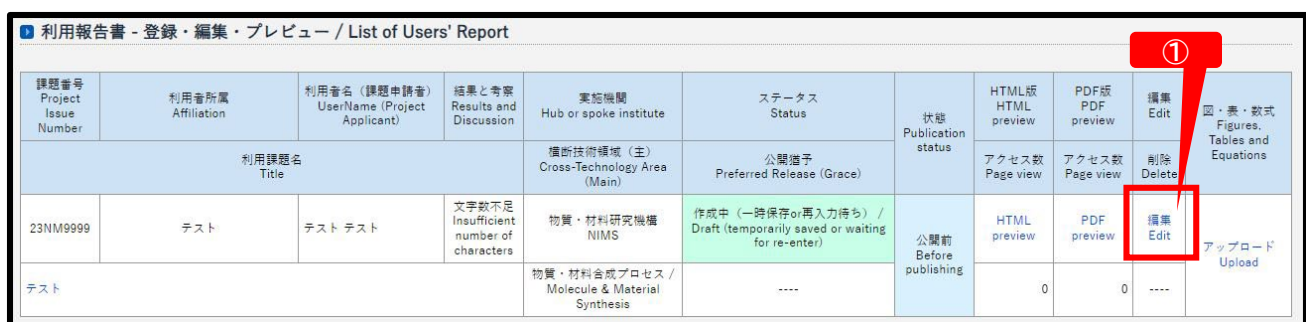

#### **(2)報告書フォーム下部の「入力内容を確認する」→確認画面下部に進み、「このまま提出」②をクリックします。**

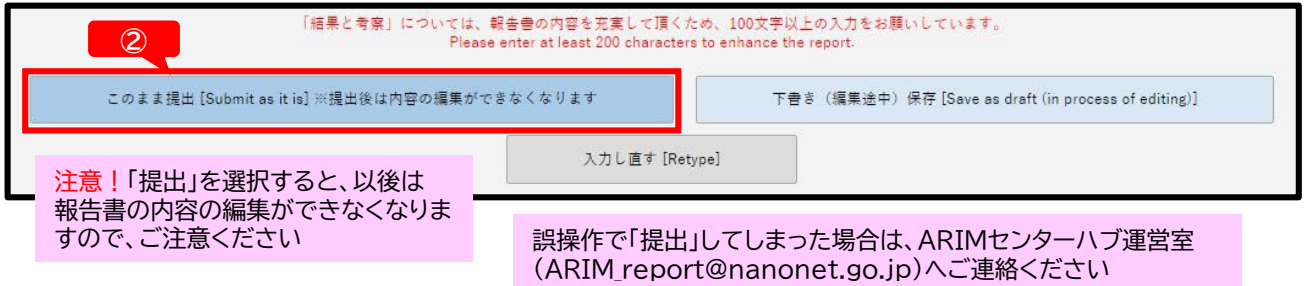

**(3)報告書が「提出」され、本システムに登録したメールアドレス宛に「提出受付メール」が自動送信されます。**

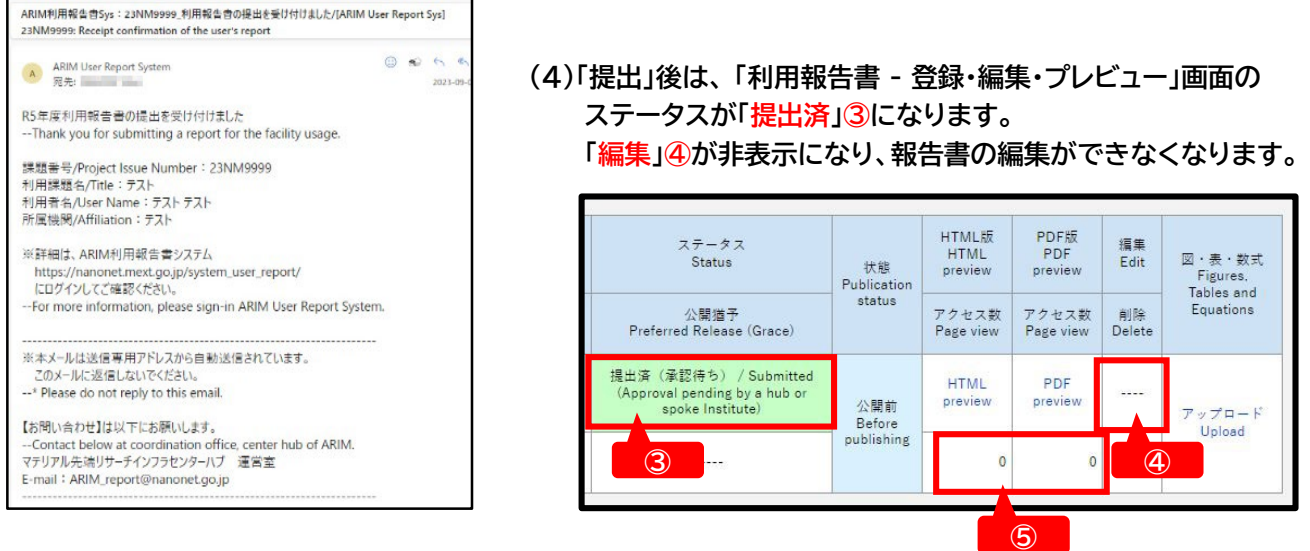

- **(5)提出された報告書は、実施機関(ARIMハブ・スポーク機関)およびARIM運営機構業務実施者による確認 の後、ARIM Japan Web(<https://nanonet.mext.go.jp/>)で公開されます。 ※確認の際、内容の修正・加筆等をお願いする場合があります。**
- **(6)公開後の閲覧数(HTML版)やダウンロード数(PDF版)は、報告書システムにログインすると、 「利用報告書 - 登録・編集・プレビュー」画面の「アクセス数」⑤で確認できます。**

#### **作業を終了する場合は、画面右上「MENU」①から「ログアウト」を選択してください <sup>①</sup> ▲ 権限:設備利用者**<br>テストテスト **ARIM Japan ARIM利用報告書システム** MENU **MENU**  $\overline{\mathbf{X}}$ ■ 利用報告書 - 登録・編集・プレビュー / List of Users' Report 利用報告書 (User Report) アカウント (Account) 課題番号<br>Project<br>Issue<br>Number 精果と考察<br>Results<br>and<br>Discussion 利用者所属<br>Affiliation 実施機関<br>Hub or spoke institute ステータス<br>Status  $\overline{\Box \not\supset \neg \vdash (\mathsf{Logout})}$ Publication<br>status Tables and<br>Equations **横断技術領域 (主)** 利用課題名<br>Title アクセス数<br>Page view アクセス数<br>Page view 公開猶予<br>Preferred Release (Grace) 削除<br>Delete Cross-Technology Area<br>(Main) 文字数不足<br>Insufficient 作成中 (一時保存or再入力待ち) 物質·材料研究機構 **HTML** PDF 編集 23NM9999 テスト テスト テスト / Draft (temporarily saved or<br>waiting for re-enter) number of **NIMS** 公開前 preview preview Edit ップロード<br>Upload characters Before<br>publishing 物質・材料合成プロセス<br>/ Molecule & Material<br>Synthesis テスト .....  $\mathbf{0}$  $\circ$ .... ※利用報告書の編集フォームは、カラム右の「編集」をクリックしてください。<br>※図・表・数式の登録と編集は、カラム右結の「アップロード」をクリックしてください。<br>※保存した利用報告書へのアクセス数を、ごの画面で確認できます。<br>※公開された利用報告書へのアクセス数を、この画面で確認できます。 注意!タイムアウト(一定時間経過での強制ログアウト)は設定 されていませんので、必ず毎回ログアウトしてください

# **3-2:アカウント情報の修正 <sup>03</sup>:その他**

## **(1)画面右上「MENU」①から「アカウント」を選択してください**

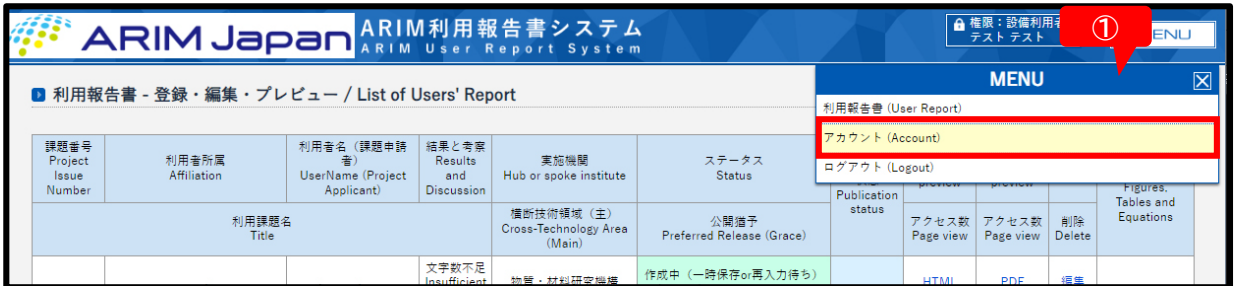

## **(2)「アカウント-修正」フォームで、「パスワード」、「メールアドレス」の変更が可能です**

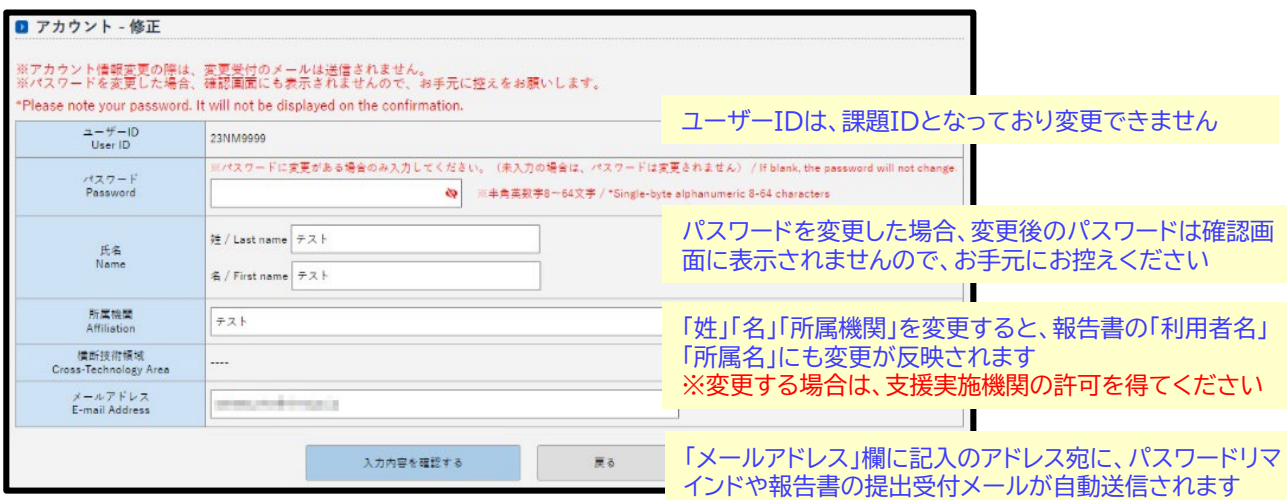

**(3)変更内容を入力後、「入力内容を確認する」→確認画面「上記内容で登録する」→「一覧へ戻る」で、 「利用報告書 - 登録・編集・プレビュー」画面に戻ります**

#### **03:その他**

## **3-3:成果発表・成果利用データの追記**

報告書の提出・承認後、公開済となった報告書には、成果発表・成果利用データを追記することができます 追記可能な期間は、当該報告書の提出締切より3年間です

例:課題IDが22NM0001 (令和4年度(2022年度)の課題) 年度コードが22のものは、2023年3月末より3年間(2026年3月末まで)追記が可能

**(1)報告書システムに、追記をしたい報告書の課題IDでログインしてください。(ログイン方法 →P5)**

**(2)「利用報告書-登録・編集・プレビュー」画面の「編集」①をクリックします。**

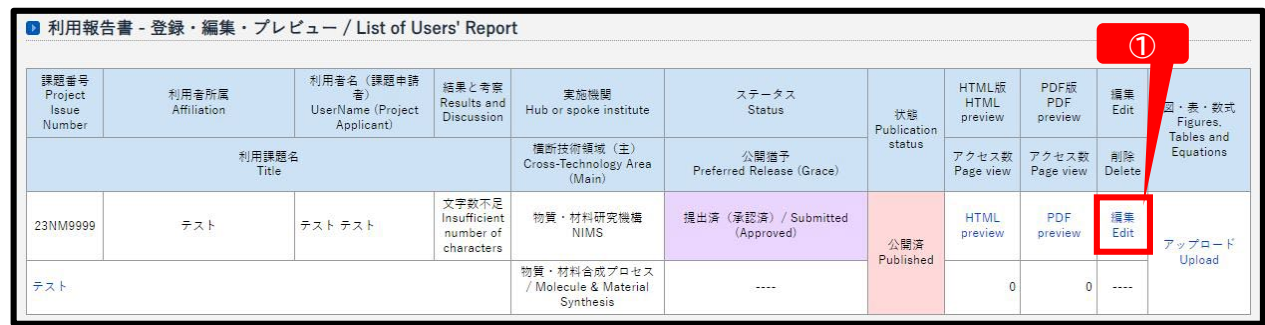

**(3)「利用報告書-修正」フォームが開きますので、フォームを下までスクロールし「成果発表・成果利用データ」を 入力してください。(※成果発表・成果利用データ以外は変更できません)**

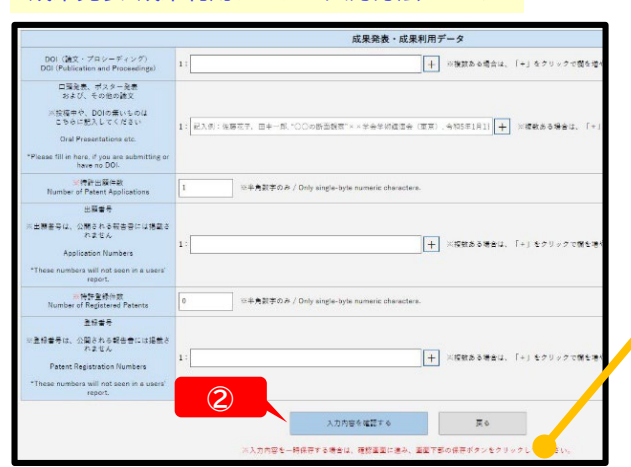

- 成果発表・成果利用データの入力方法 →P9
- **(4)「成果発表・成果利用データ」の入力後、フォー ム下部の「入力内容を確認する」②→確認画 面「保存」→「一覧に戻る」で、「利用報告書 - 登録・編集・プレビュー」画面に戻ります。**

注意!ホタンの下に「※入力内容を一時保存する場合は、 確認画面に進み、画面下部の保存ボタンをクリックして ください。」とありますが、成果発表・成果利用データ追 記の際は、一時保存ではなく保存となり、操作後の再編 集ができなくなります。「保存」ボタンクリック前に、内容 をよくご確認ください

誤操作で「保存」してしまった場合は、ARIMセンターハ ブ運営室(ARIM\_report@nanonet.go.jp)へご連 絡ください

**(5)「保存」すると、本システムに登録のメールアドレス宛に「追記受付メール」が自動送信されます。 報告書は、一時的に非公開(公開前)③となり、「編集」④が非表示となり編集できなくなります。**

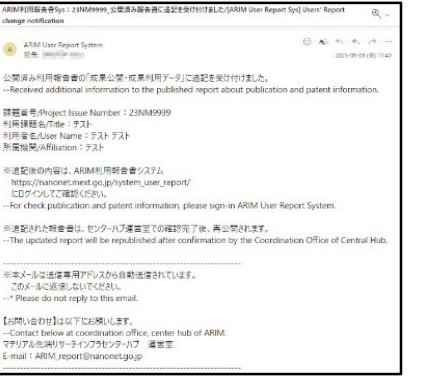

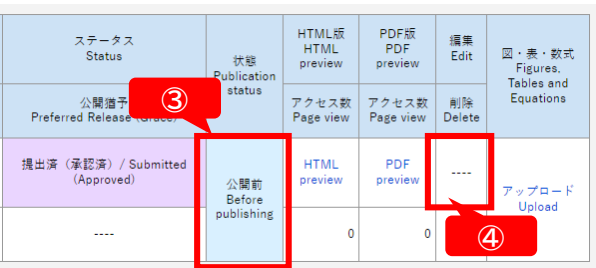

**(6)成果発表・成果利用データが追記・保存された報告書は、ARIMセ ンターハブ運営室にて確認後、再度「公開」されます。公開された報 告書は、成果発表・成果利用データの再追記が可能です。**